3.その他

## (1)電子証明書の有効期限が経過した場合

#### ≪"契約法人電子証明書"(管理者用)の場合≫

- ① お取引店窓口にて電子証明書の再発行手続きを行ってください。
- ② 管理者による電子証明書の取得

「1.管理者(契約法人)編」の「(1)"契約法人電子証明書"の取得」の手順で

- 再度、電子証明書を取得してください。
- ※有効期限切れの電子証明書の削除

「3.その他 (3)"有効期限切れ電子証明書"または"失効済み電子証明書"の削除」を参照ください。

### ≪"利用者電子証明書"(利用者用)の場合≫

- ① 管理者へ再発行手続きを依頼してください。
- ② 管理者による利用者への再発行 「1.管理者(契約法人)編」の「(6)"利用者電子証明書"の再発行」の手順で
	- 再度、利用者へ'電子証明書を使用する権限を付与'してください。
- ③ 利用者による電子証明書の取得

「2.利用者編」の「(1)"利用者電子証明書"の取得」の手順で、再度、電子証明書を 取得してください。

※有効期限切れの電子証明書の削除

「3. その他 (3)"有効期限切れ雷子証明書"または"失効済み雷子証明書"の削除」を参照ください。

# (2)ご利用パソコンを変更する場合

### ≪管理者がお使いのパソコンの場合≫ (電子証明書がインストールされたパソコン)

- ① お取引店窓口にて電子証明書の再発行手続きを行ってください。
- ② 管理者が新しいパソコンで電子証明書を取得 「1.管理者(契約法人)編」の「(1)"契約法人電子証明書"の取得」の手順で 再度、電子証明書を取得してください。
- ③ 古いパソコンの廃棄

第三者による不正利用を防止するため、必ずインストールされた電子証明書の削除を 行ってください。

※古いパソコンの電子証明書の削除

「3. その他 (3)"有効期限切れ電子証明書"または"失効済み電子証明書"の削除」を参照ください。

### ≪利用者がお使いのパソコンの場合≫ (電子証明書がインストールされたパソコン)

- ① 管理者へ再発行手続きを依頼してください。
- ② 管理者による利用者への再発行 「1.管理者(契約法人)編」の「(6)"利用者電子証明書"の再発行」の手順で 再度、利用者へ'電子証明書を使用する権限を付与'してください。
- ③ 利用者が新しいパソコンで電子証明書の取得

「2. 利用者編」の「(1)"利用者電子証明書"の取得」の手順で、再度、電子証明書を 取得してください。

④ 古いパソコンの廃棄

第三者による不正利用を防止するため、必ずインストールされた電子証明書の削除を 行ってください。

※古いパソコンの電子証明書の削除

「3.その他 (3)"有効期限切れ電子証明書"または"失効済み電子証明書"の削除」を参照ください。

(3)"有効期限切れ電子証明書"または"失効済み電子証明書"の削除

【ご注意ください】 この作業は、削除対象の電子証明書を取得したパソコンから操作をします "有効期限切れ電子証明書"または"失効済み電子証明書"のみ削除し、現在利用中の "有効な電子証明書"は絶対に削除しないでください。 〇誤って削除した場合は、以下の手続きが必要となります ・管理者の"契約法人電子証明書" を削除した場合 再度、お取引店窓口で"再発行" の手続きを行ってください。 ・利用者の"利用者電子証明書" を削除した場合 再度、管理者による"利用者電子証明書の再発行" を行ってください。

① 【MicrosoftEdge】 を起動し、右上の【・・・】(設定など)アイコンをクリックし、 【設定】クリックします。

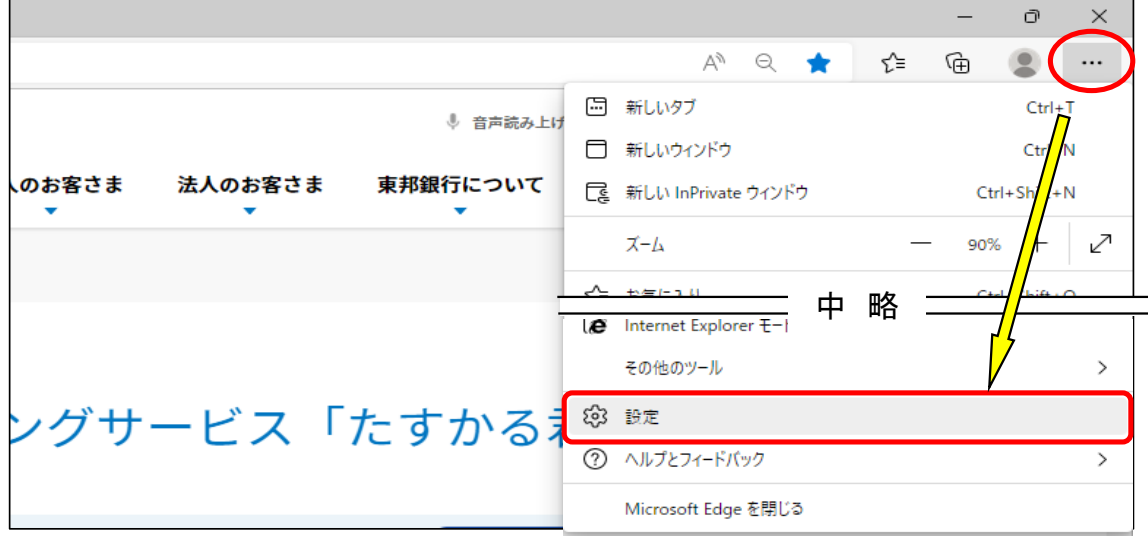

② 画面左側の設定項目の中から、【プライバシー、検索、サービス】をクリックし、 右側の画面を下げて、セキュリティの【証明書の管理】をクリックします。

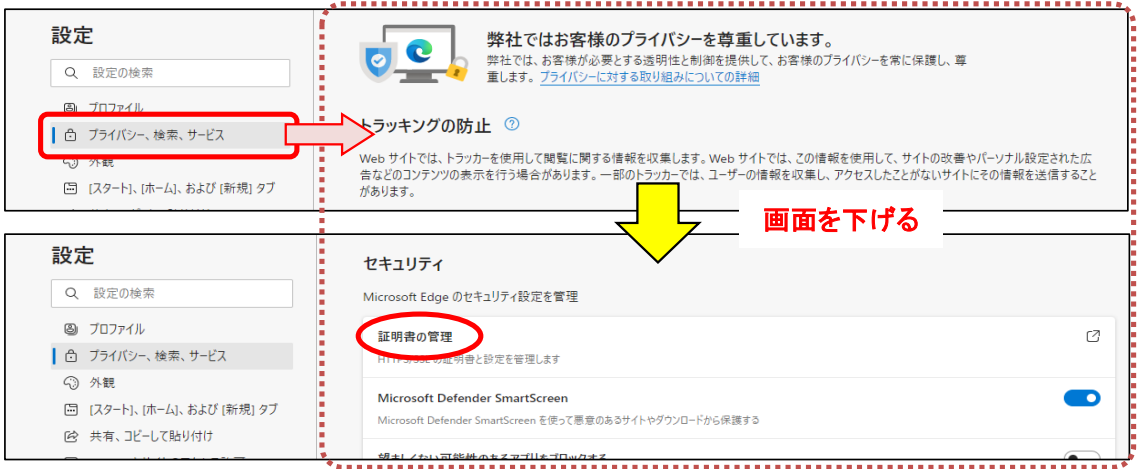

③ "証明書"画面が表示されます。 削除したい証明書を選択し、【削除】ボタンをクリックします。

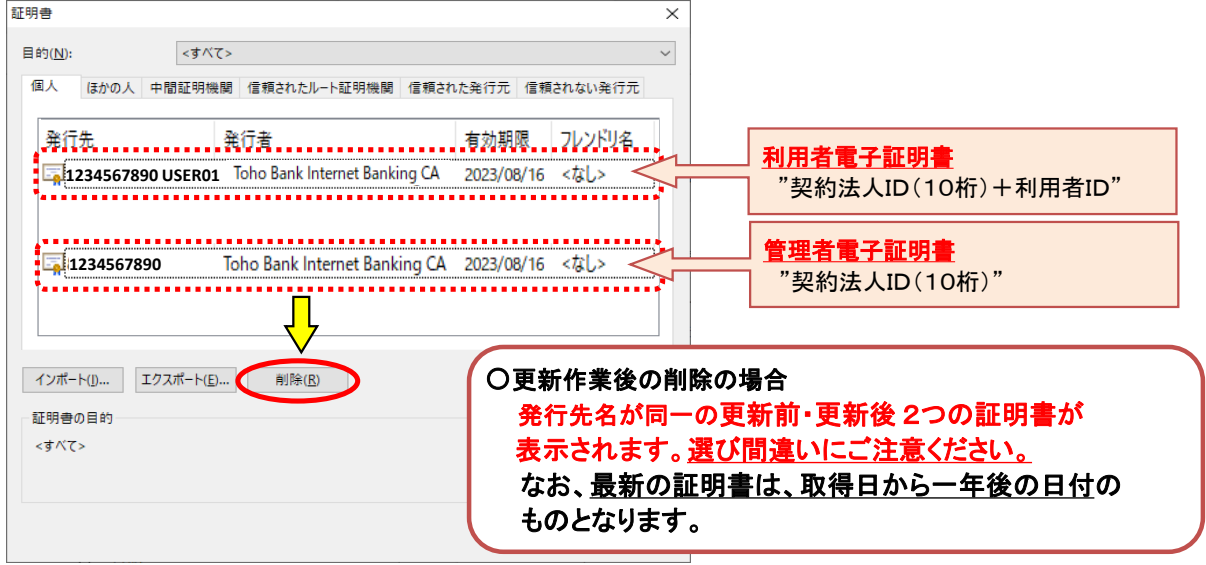

④ 削除確認画面が表示されます。【はい】をクリックすると"証明書"画面が表示されます。 不要な証明書が削除されたことを確認し、【閉じる】をクリックします。

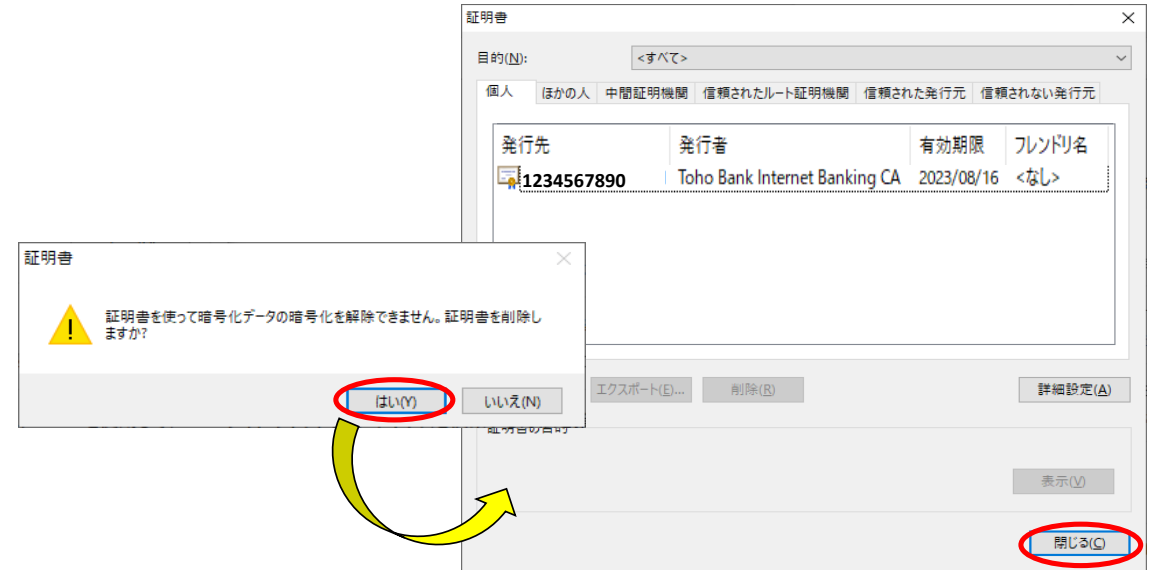

⑤ 【MicrosoftEdge】の画面が表示されます。右上の【×】ボタンをクリックし、画面を閉じます。

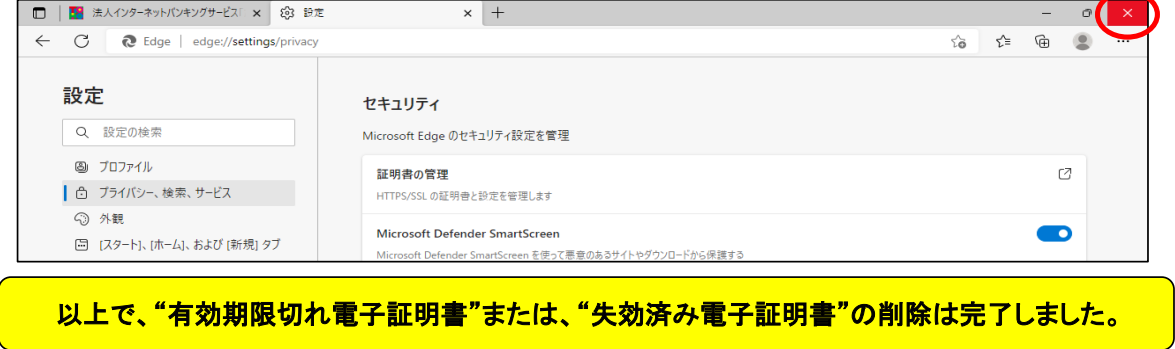